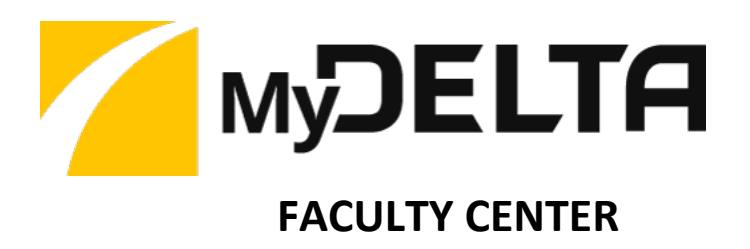

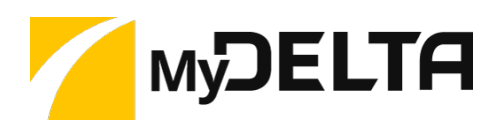

# Faculty Center Guides

# Table of Contents

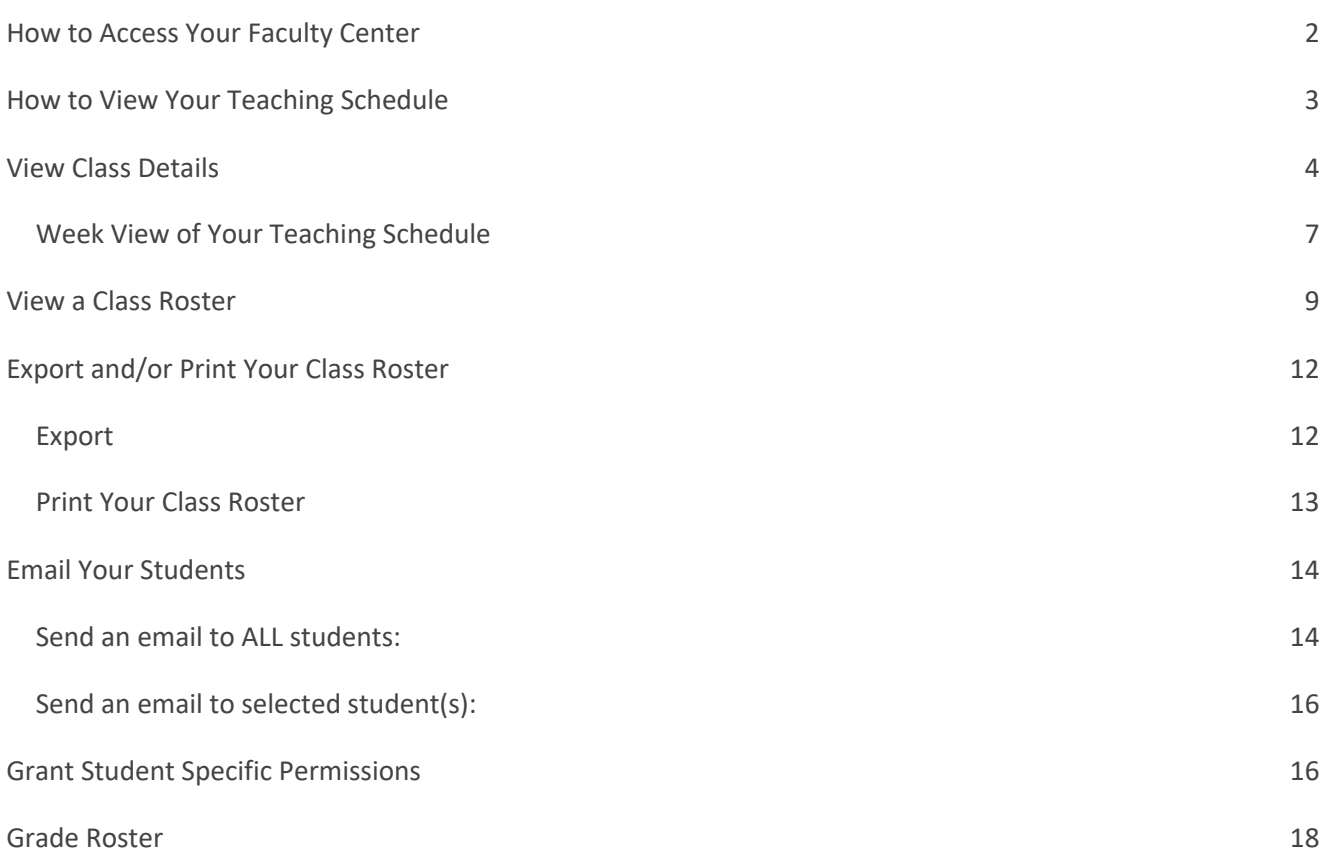

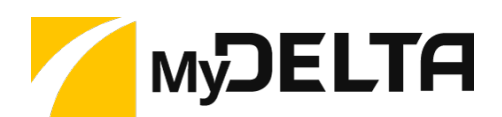

# How to Access Your Faculty Center

- 1. Go to the **MyDelta Login page** (**https://cs-prod-pub.deltacollege.edu/psp/ps/?cmd=login)**
- 2. Enter Your User Name
	- Your User Name is **firstname.lastname** (i.e. john.smith)
- 3. Enter Your Password
	- If this is your first time logging in, your password is **SJdc!** plus your **6 digit birthdate**
	- Example: If your birthdate is 06/04/1995 your password is SJdc!060495
	- Passwords are case sensitive
	- Once you log in the first time, click on the link to change your password.
- 4. Click **Submit** to log in and access your **Faculty Homepage.**
- 5. From your Faculty Homepage, click on the **Faculty Center** icon to open up the **Faculty Center.**

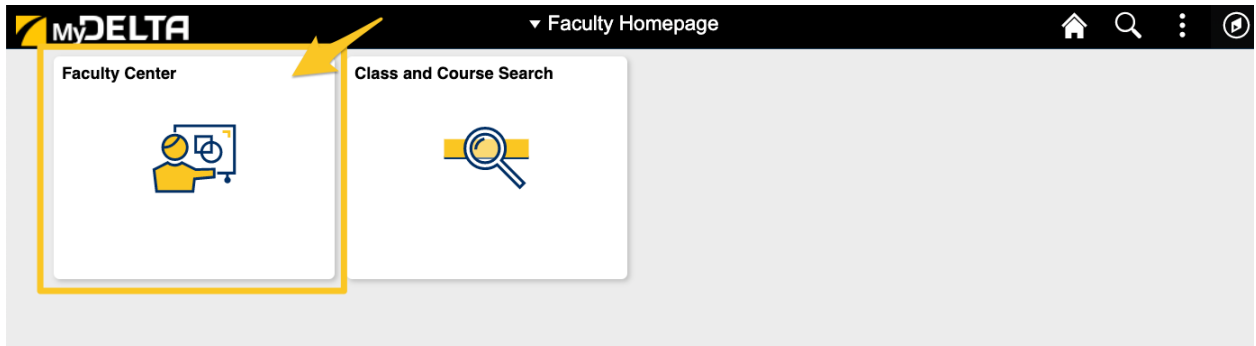

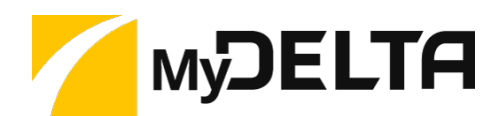

## How to View Your Teaching Schedule

- 1. Click on the **Faculty Center** icon from your homepage in MyDelta**.**
- 2. When the Faculty Center opens, the default view is your **Teaching Schedule** for the current term.
	- In order to look at your schedule of a different term, click the **Change Term** button and select the term you wish to view.

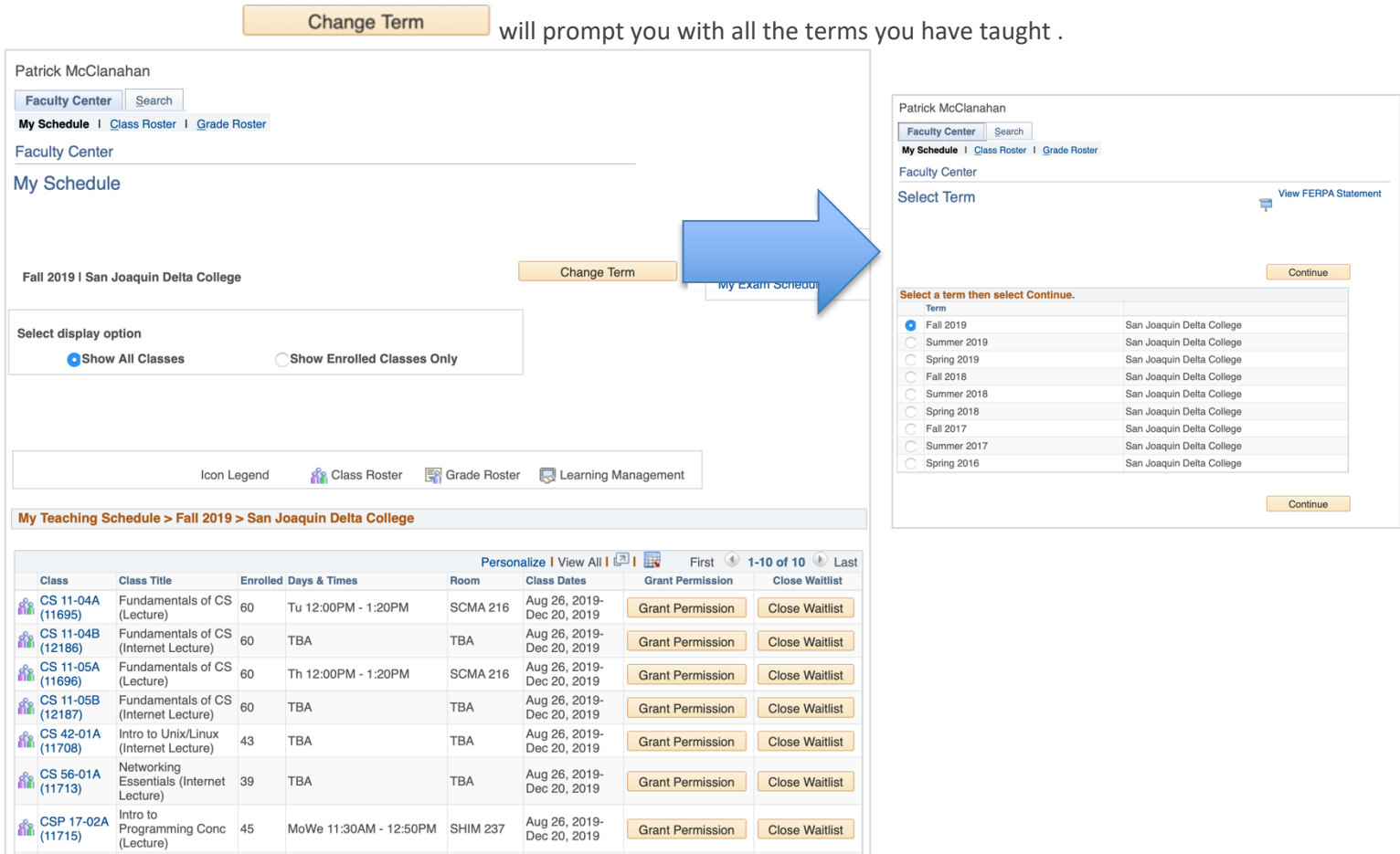

- 3. In the table displaying your teaching schedule, you will see the following information for each class you are teaching during the selected term:
	- Class Number

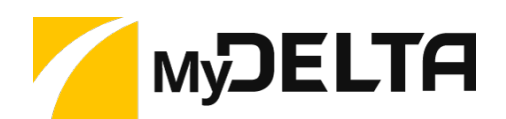

- Class Title
- Current number enrolled
- Meeting days & times
- Room Location
- Class Start and End Dates
- Grant Permission Button (Use to give permission for a specific student to enroll in a class. Review our **Grant Student Specific Permission** guide .
- Starting on the first day the class meets you will also be able to close your waitlist

Next

### View Class Details

1. Click on the **Class** link to view additional information about the class.

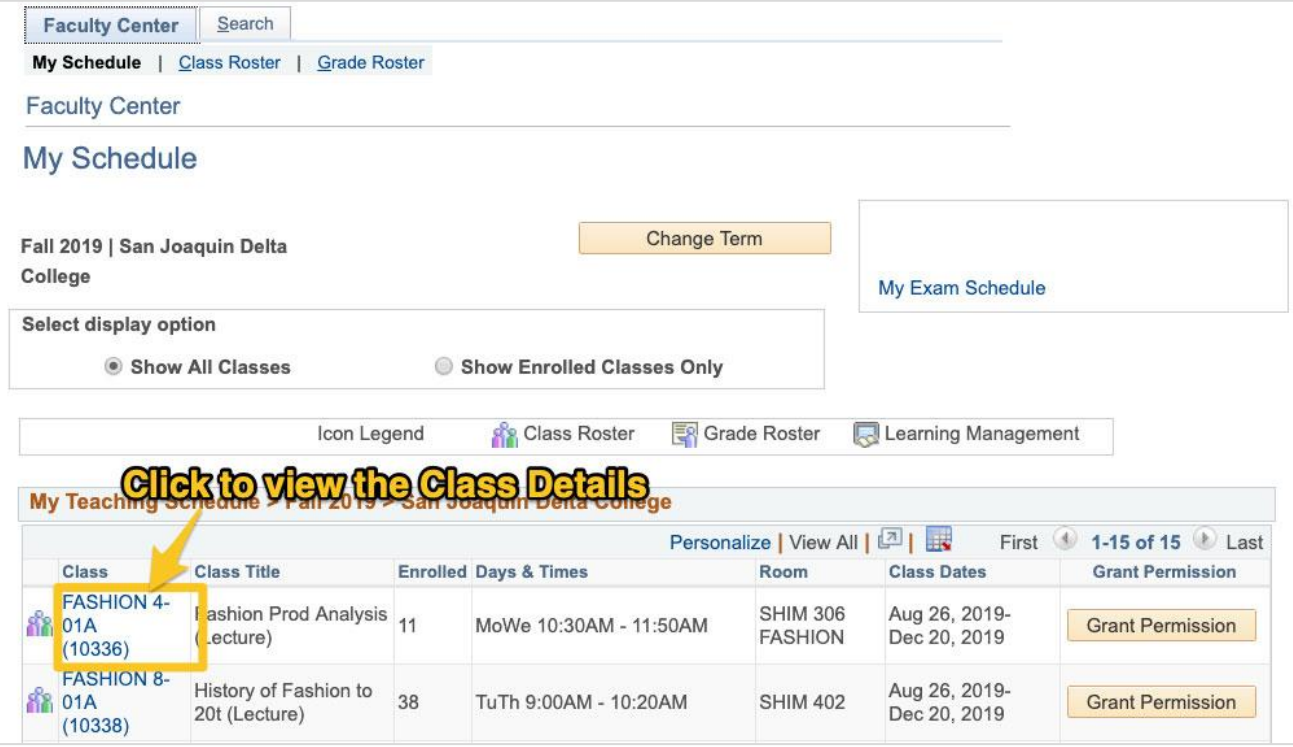

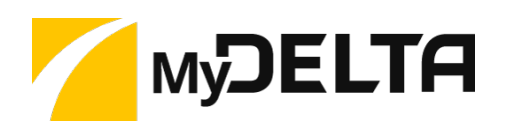

2. A new page will load, displaying the **Class Detail View** where you will be able to find:

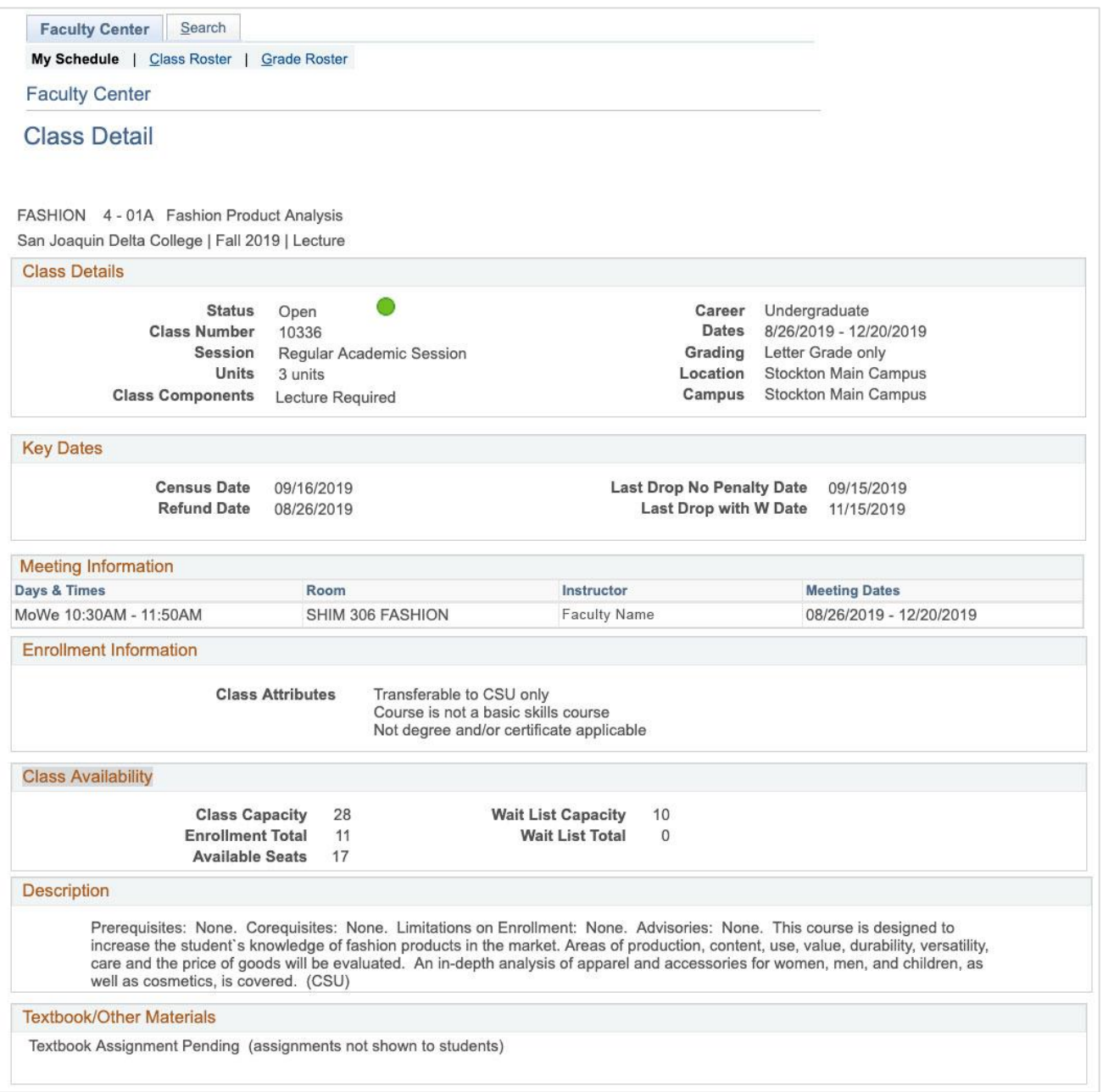

- **Class Details**: Such as status (i.e. open, closed or waitlisted), class number, session, etc.
- **Key Dates**: Census Date, Refund Date, Last Drop No Penalty Date and Last Drop with a W Date
- **Meeting Information:** Days, Times, Room, Start & End Date
- **Class Attributes (i.e.** transferable to a CSU only, not a basic skills course, etc.)

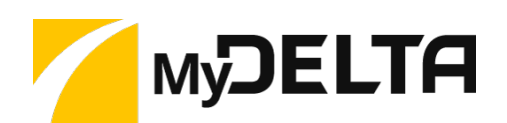

- **Class Availability and Class Status:** Class capacity, the current number enrolled, available seats, Wait List capacity and total currently on the Wait List
- **Course Descriptions** from the College Catalog
- **Textbook Assignments**

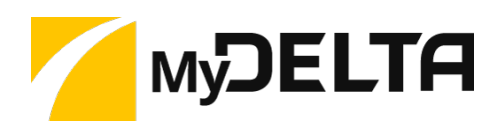

### **Week View of Your Teaching Schedule**

1. Click on the **View My Weekly Teaching Schedule** button to see your teaching schedule in a week grid.

![](_page_7_Picture_43.jpeg)

- 2. This will load a new page that displays your Teaching Schedule for the selected term. The default view will be the current week or the first week of the term if the term has not yet started.
- 3. Use the filters above the schedule to view your schedule for future or past weeks of the term. (Note: Non-teaching days/campus holidays will be reflected!)

![](_page_8_Picture_1.jpeg)

![](_page_8_Picture_39.jpeg)

- 4. Scroll to the bottom of the grid and use the **Display Options** to select to display more or less information in the grid. After checking or unchecking options, click the **Refresh Calendar** button to update the Weekly Schedule with your updated display options.
- 5. If you wish to print your schedule, click the **Printer Friendly Page** link under the Display Options.

![](_page_9_Picture_0.jpeg)

## View a Class Roster

1. If the class you are teaching has enrollment, the **Class Roster** icon will appear to its left in the schedule.

Click on the **icon** to load a new page with a list of students enrolled in the class.

![](_page_9_Picture_46.jpeg)

2. When the **Class Roster** loads, it will display the capacity of the class in the Enrollment Capacity field, as well as the total number of enrolled students in the Enrolled field.

![](_page_10_Picture_1.jpeg)

3. The default view for the class roster is **Enrolled**. You can use the **Enrollment Status** dropdown to view students who have dropped the course and/or who are waitlisted.

![](_page_10_Picture_86.jpeg)

4. Each class roster contains the following information on the students:

![](_page_10_Picture_87.jpeg)

- **ID Number:** A unique number that identifies the student.
- **Priority:** If checked, this indicates the students belongs to one of the priority registration groups
- **Name:** Student's Name
- **Program & Plan**: The academic program to which the student has selected as their major
- **Level:** The student's progress towards their academic program/degree
- **Add Date:** The date the student added the class
- **Drop Date:** The date the student dropped the class *(if applicable)*

![](_page_11_Picture_1.jpeg)

- **Student Center:** Click to display the Student Center for a particular student on your roster. The Student Center will display additional information about the student.
- **Status:** Student's current enrollment status. *Note this is only available when you have selected All from the Enrollment Dropdown*
- 5. While viewing the class roster, if you wish to look at a different class, click the **Change Class** button to be returned to the **My Schedule** page and select another roster following Step 4 above.

![](_page_11_Picture_53.jpeg)

![](_page_12_Picture_1.jpeg)

# Export and/or Print Your Class Roster

#### **Export**

- 1. From your teaching schedule, click on the **Class Roster** icon for a class you're teaching
- 2. The roster will load. Click on the **Export Icon** at the top of the class roster table

![](_page_12_Picture_60.jpeg)

- 3. This will download your roster as a Microsoft Excel File with all of the information included in the table on the online **Class Roster.**
- 4. From this roster you will also be able to Enroll, Drop and Reinstate students based on the first day of each class.

![](_page_12_Picture_61.jpeg)

![](_page_13_Picture_0.jpeg)

#### **Print Your Class Roster**

To printer your class roster, you can export the file as an Excel sheet and print it out. Or, you can click **Printer Friendly Version** at the bottom of the roster to print a copy.

![](_page_13_Picture_25.jpeg)

![](_page_14_Picture_1.jpeg)

### Email Your Students

The Class Roster allows you to send emails to students who are enrolled in your class. You can choose to send an email to one, some or all students on your roster.

#### **Send an email to ALL students:**

1. Click the **Notify All Students** button below the roster.

![](_page_14_Picture_67.jpeg)

- 2. A new page will appear and the email addresses of all students in the class will be listed in the To: field.
	- Note: **Notify All Students** will only include emails for the students in the **Enrollment Status** you have selected. If you have, **Enrolled** selected from the Enrollment Status dropdown, only those students will be notified. If you have **All** selected, then all students (Enrolled, Dropped and Waitlisted) will be notified.

![](_page_15_Picture_1.jpeg)

3. Add your subject and message and click **Send Notification**.

![](_page_15_Picture_3.jpeg)

**Email Tip:** If you prefer to email from Outlook, complete steps 1 and 2 above and then copy the email address from the Send Notification screen and paste them into a new email message in outlook!

![](_page_16_Picture_1.jpeg)

#### **Send an email to selected student(s):**

1. Select the students using the Notify checkbox to the left of the students' name

![](_page_16_Picture_66.jpeg)

- 2. A new page will appear and only the email addresses of selected students will appear in the **To: field**.
- 3. Add your subject and message and click **Send Notification.**

### Grant Student Specific Permissions

Student Specific Permissions are used when a class is set to Instructor Consent, Enrollment Permission Only, or when permission is granted for specific students (who otherwise would not qualify) to enroll in a class.

- 1. Login to MyDelta and click on your **Faculty Center** Icon.
- 2. Your Teaching Schedule for the current term will load.

![](_page_17_Picture_1.jpeg)

3. From the schedule, click on the **Grant Permission** button next to the class you wish to grant permissions

for.

○

![](_page_17_Picture_88.jpeg)

- 4. This page defaults to show the **Permission to Add** tab.
	- This example shows that the first section displayed in the Class Type field is an **Enrollment**

![](_page_17_Picture_89.jpeg)

5. Select the restriction(s) that the permission will override for the student. For example, classes set to

![](_page_17_Picture_90.jpeg)

![](_page_17_Picture_91.jpeg)

- **Consent Required** This must be checked when if the class requires Dept or Instructor Consent.
- 6. In the **Defaults section** of the page, you can also change the **Expiration Date** to a date of your choosing.

![](_page_17_Picture_92.jpeg)

- NOTE: Permissions will not override a student's time conflict.
- 7. Under Class Permission Data, enter a student ID number in the ID field. You can also use the **look up**

**icon** (**Q**) to search for a student by name.

- 8. Select the **plus button** (**1**) to add new rows to enter additional students.
- 9. Select the SAVE button at the bottom of the page when finished.

![](_page_18_Picture_75.jpeg)

### Grade Roster

The Grade Roster will be available towards the end of a term, once student rosters are final (i.e. all student adds, drops, withdrawals are reflected and final) and it's time to enter grades. If a grade roster exists for a class, the Grade Roster icon will appear to its left. Click on the icon to see the grade roster.

![](_page_19_Picture_1.jpeg)

![](_page_19_Picture_10.jpeg)